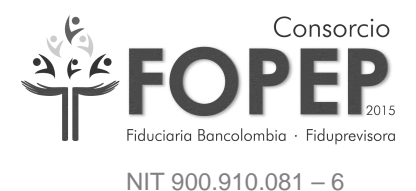

## MANUAL DE INSTALACIÓN Y CONFIGURACIÓN DE VPN PARA CONEXION AL PORTAL TERCEROS

# CONSORCIO FOPEP 2015

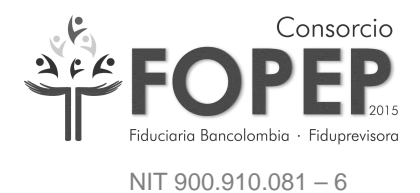

#### Contenido

**Contractor** 

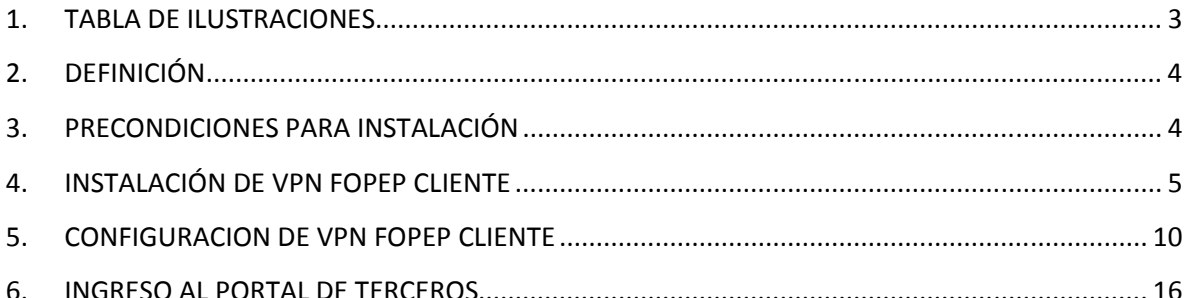

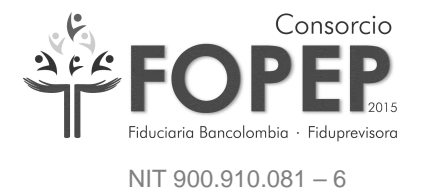

#### **1. TABLA DE ILUSTRACIONES**

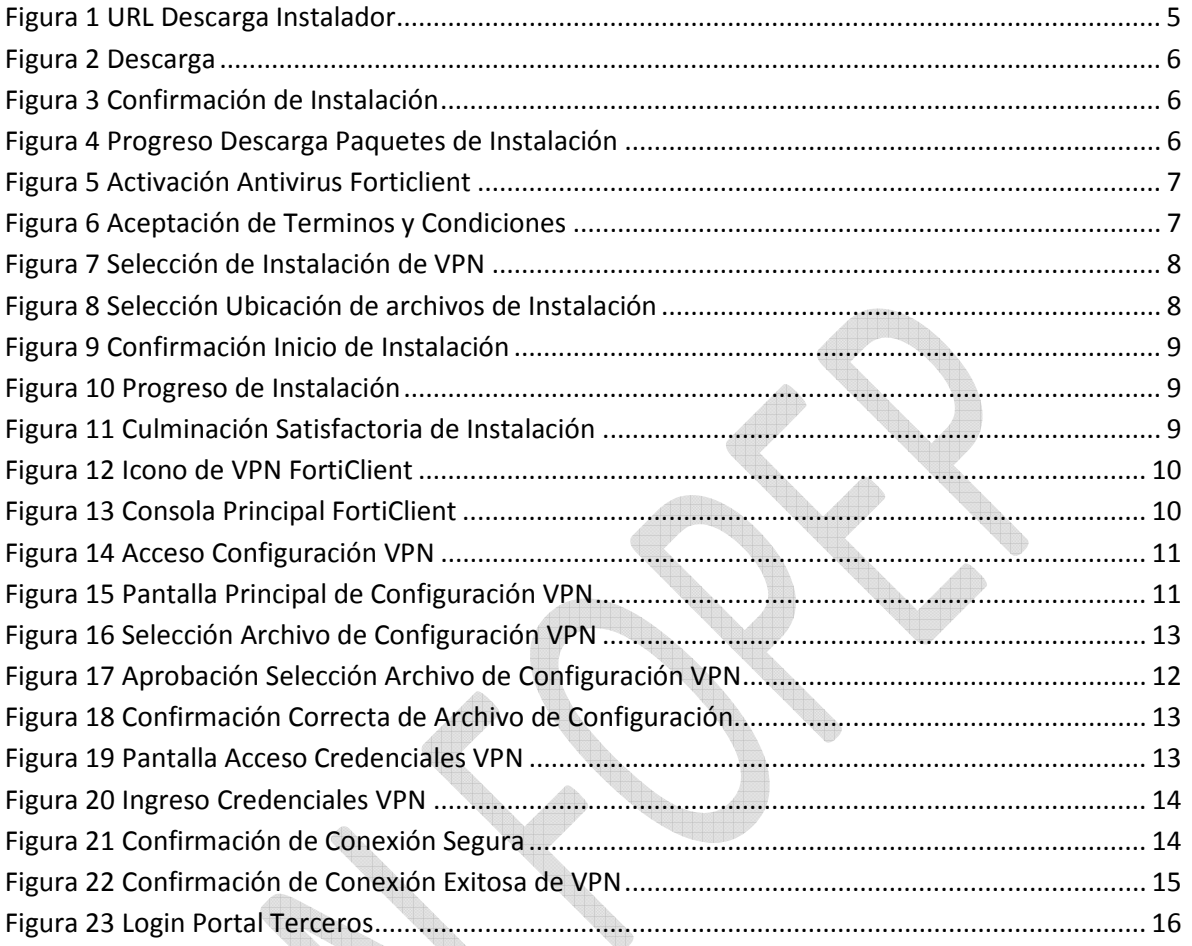

X

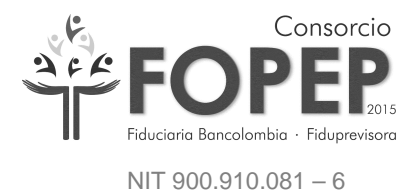

#### **2. DEFINICIÓN**

En atención a los lineamientos impartidos por la Circular 052 publicada por la Superintendencia Financiera, relacionados con los requerimientos mínimos de seguridad y calidad en el manejo de información a través de medios y canales de distribución de productos y servicios para clientes, beneficiarios y usuarios, se ha instaurado un procedimiento para obtener una conexión segura con el Portal Terceros del Consorcio a través de una red virtual privada (VPN).

#### **3. PRECONDICIONES PARA INSTALACIÓN**

Para poder efectuar la instalación y configuración de la VPN que permitirá una correcta conexión con el portal Terceros del Consorcio, es requerido conocer y contar con las siguientes características:

- Programa de instalación **FortiClientOnlineInstaller.exe**
- ❖ Sistema Operativo Windows Soportados:
	- $\checkmark$  Microsoft Windows XP (32- bit)
	- $\checkmark$  Microsoft Windows 7 (32-bit y 64-bit)
	- Microsoft Windows 8 (32-bit y 64-bit)
	- $\checkmark$  Microsoft Windows 8.1 (32-bit y 64-bit)
	- Microsoft Windows 10 (32-bit y 64-bit)
- Puertos 443 y 10443 deben encontrarse habilitados en el Firewall.
- Navegación permitida en la IP: 190.216.129.116
- Características Equipo en el cual se efectúa la instalación:
	- Procesador Intel Celeron 2.4 GHz o superior
	- 512 MB de Memoria en RAM o superior
	- Espacio mínimo disponible en disco de 6 GB
	- Salida internet (Puerto 80 habilitado)
	- Internet Explorer 8 o Superior.
- Archivo proporcionado a la entidad con la configuración de la VPN (Portal\_Terceros.conf).
- Usuario y Contraseña proporcionado a la entidad para la correspondiente conexión a la VPN.

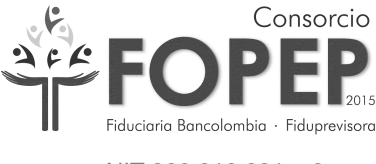

NIT 900.910.081 – 6

#### **4. INSTALACIÓN DE VPN FOPEP CLIENTE**

4.1 Descargar el programa de instalación **FortiClientOnlineInstaller.exe** en el link https://forticlient.com/downloads, elegir la opción de acuerdo a sistema operativo que se tenga. (En la ilustración de este manual, la instalación se efectuará sobre sistema Operativo Windows 7 o superior) (Figura 1).

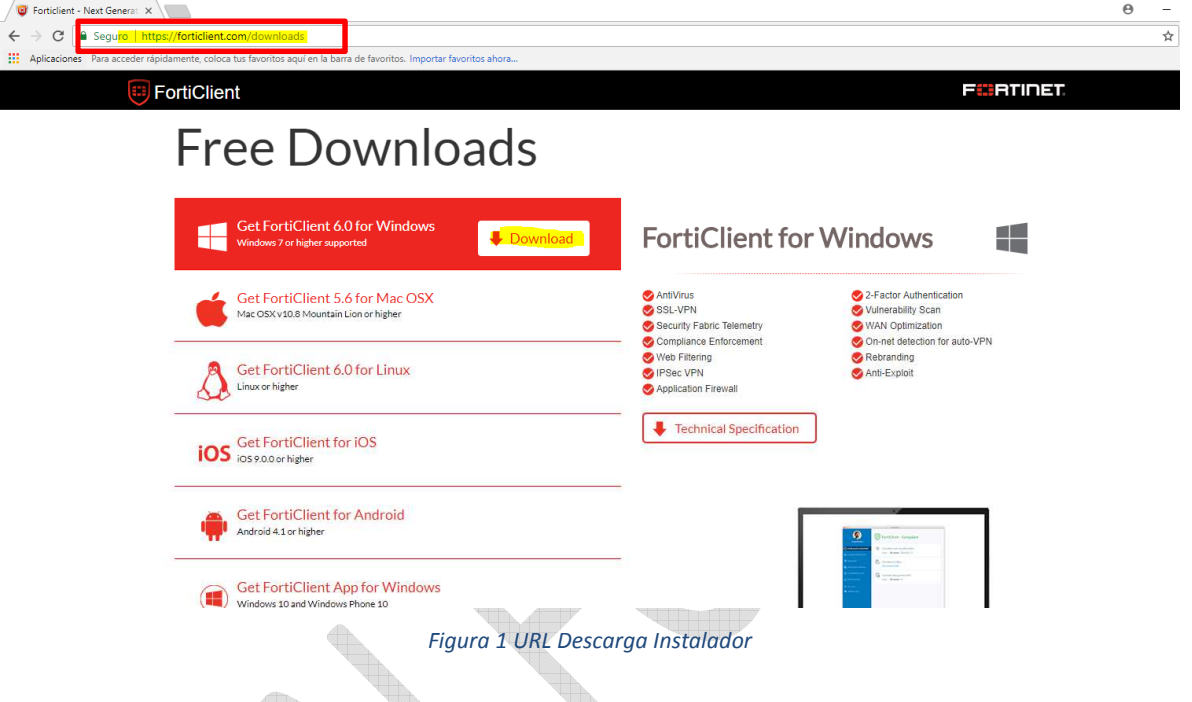

4.2 Luego de descargado el instalador (**FortiClientOnlineInstaller.exe**) se inicia la instalación del software de la VPN y aparece el cuadro de dialogo de cuentas de usuario (Figura 2 - 3).

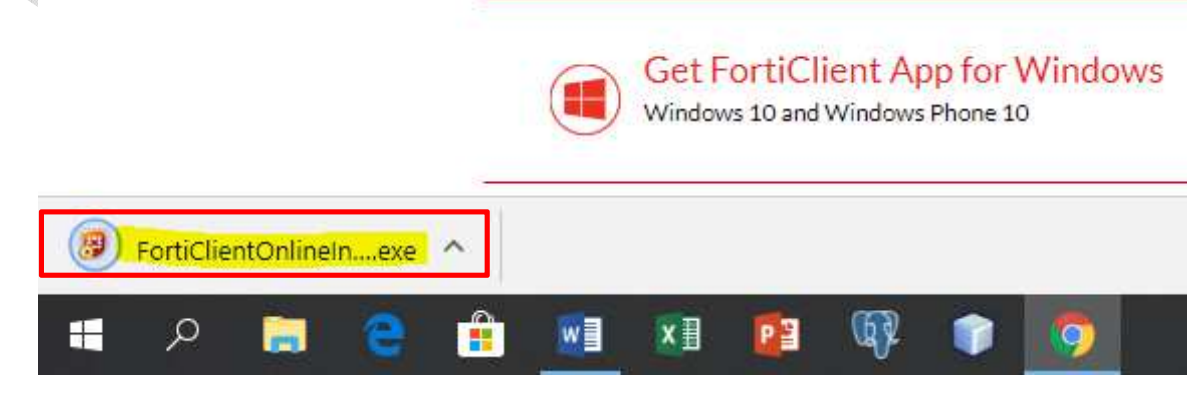

*Figura 2 Descarga* 

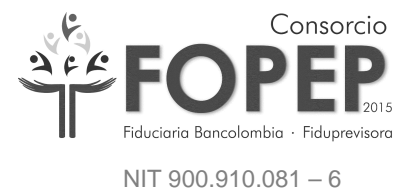

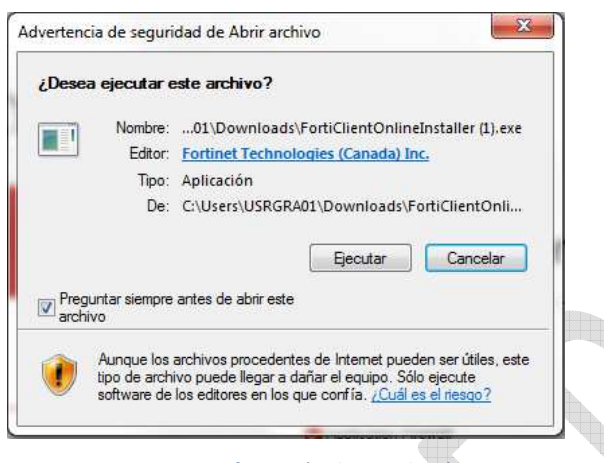

*Figura 3 Confirmación de Instalación* 

4.3. Se da Clic en la opción "Ejecutar" e inicia la ejecución del instalador el cual realizará la descarga del paquete de instalación, espere algunos minutos, esto dependerá de la conexión a internet (Figura 4).

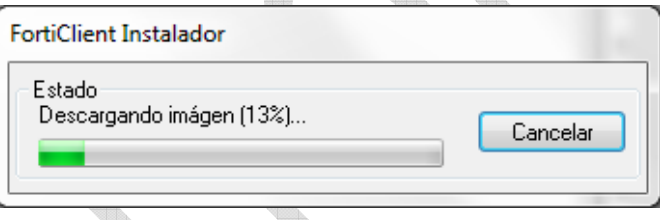

*Figura 4 Progreso Descarga Paquetes de Instalación* 

4.4. Luego de iniciar la descarga en algunos computadores se presenta la siguiente ventana, en la cual se debe dar clic en el botón "Detener" para continuar con la respectiva instalación (Figura 5). Este proceso corresponde a una activación del

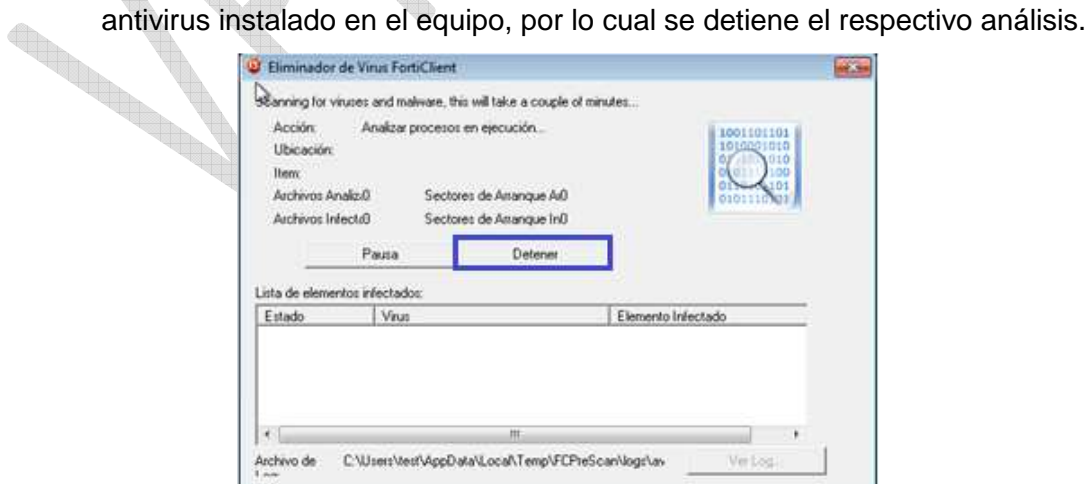

*Figura 5 Activación Antivirus FortiClient* 

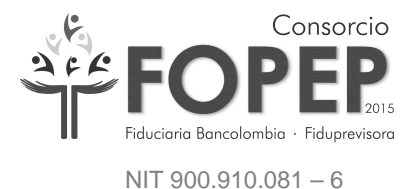

4.5. A continuación aparcera la ventana de aceptación de términos y condiciones en la cual se debe marcar la opción "Yes, I have read and accept the" y posteriormente dar clic en el botón "Next" (Figura 6).

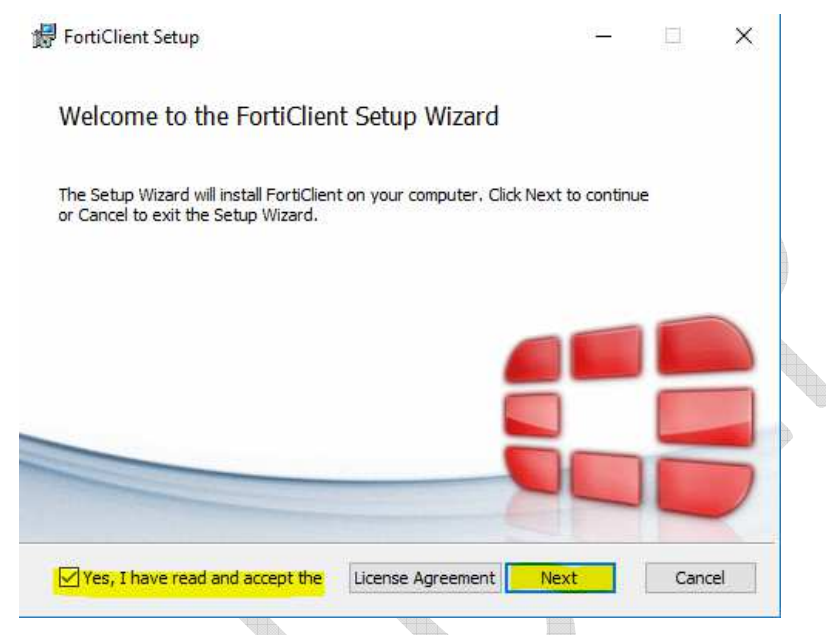

*Figura 6 Aceptación de Términos y Condiciones*

4.6. Seleccionar la opción "Secure Remote Access", para unicamente realizar la instalación de la VPN, luego damos clic en la opción "Next"(Figura 7).

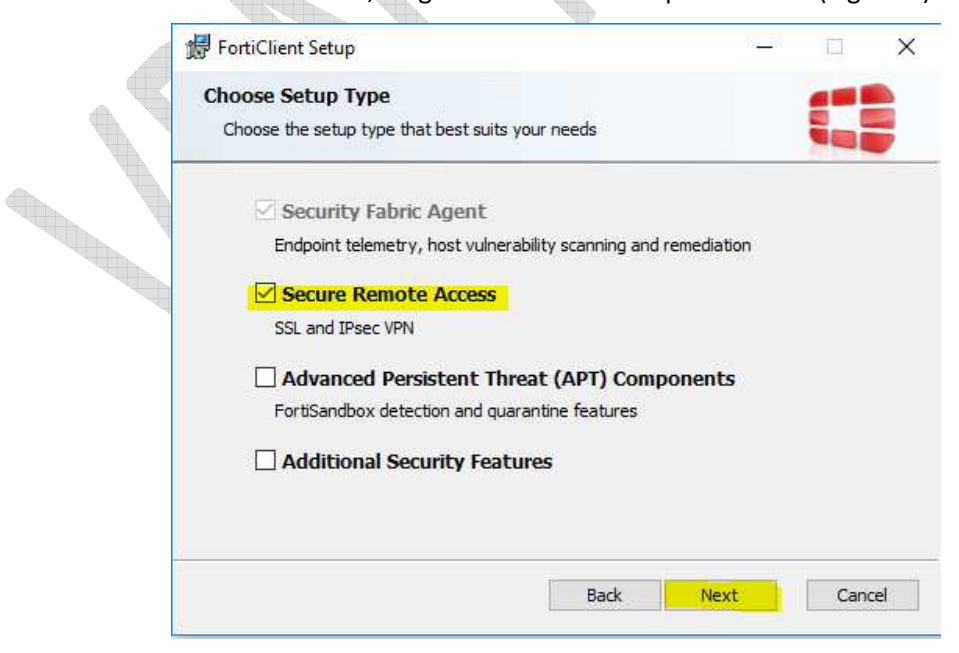

*Figura 7 Selección de Instalación de VPN*

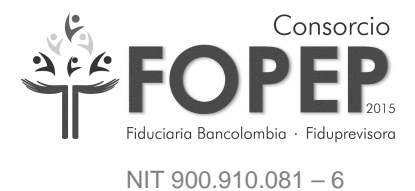

4.7. En la siguiente ventana indica la ruta de instalación de FortiClient y luego se da clic en el botón "Next" (Figura 8).

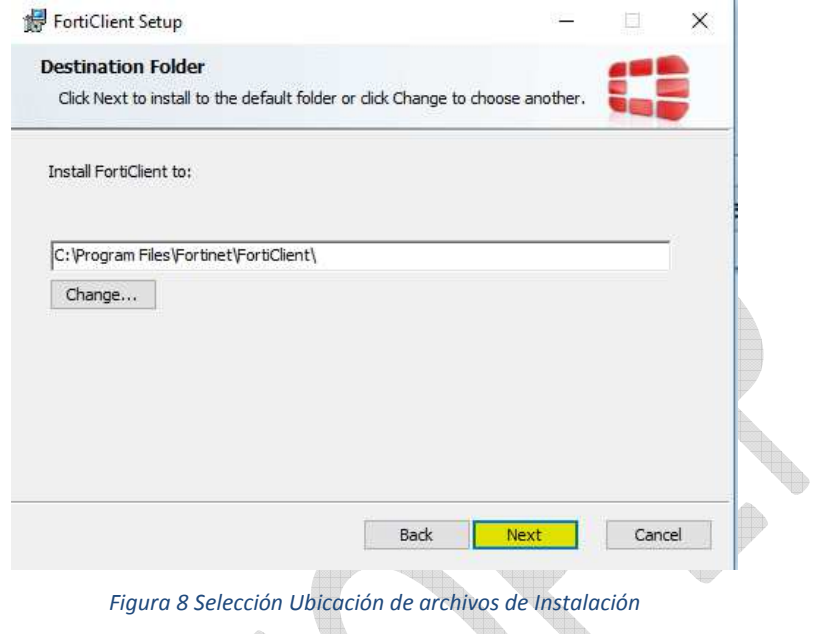

4.8. Luego presionamos Clic en el botón "Install" (Figura 9)

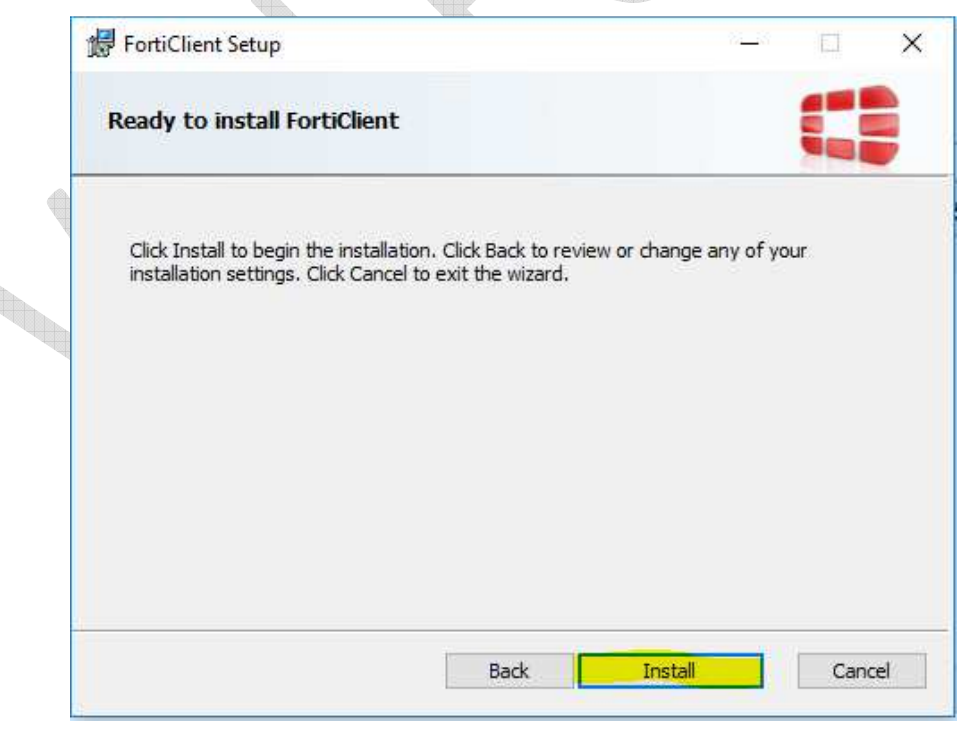

*Figura 9 Confirmación Inicio de Instalación*

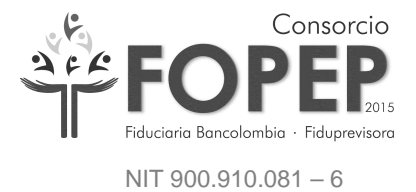

4.9. Inicia el proceso de instalación en el cual se debe esperar unos minutos a que culmine (Figura 10).

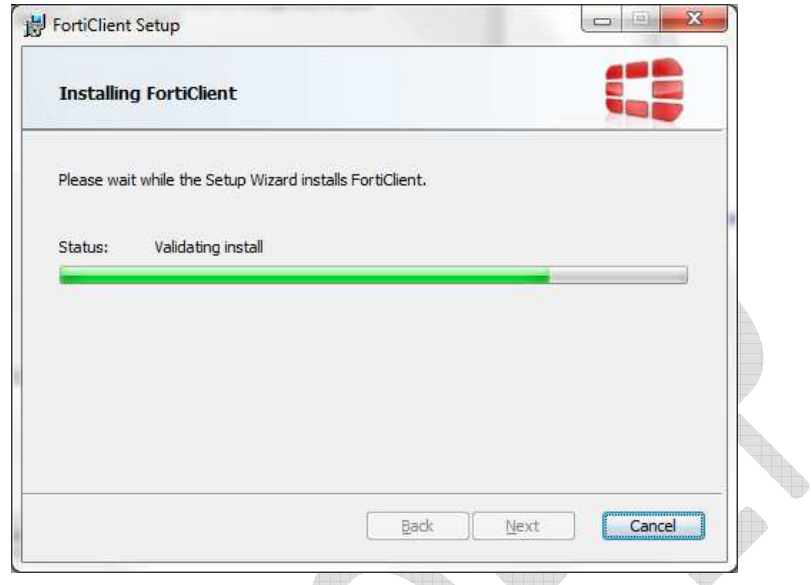

*Figura 10 Progreso de Instalación.* 

4.10. Para concluir la instalación se debe presionar Clic en el botón "Finish" (Figura

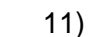

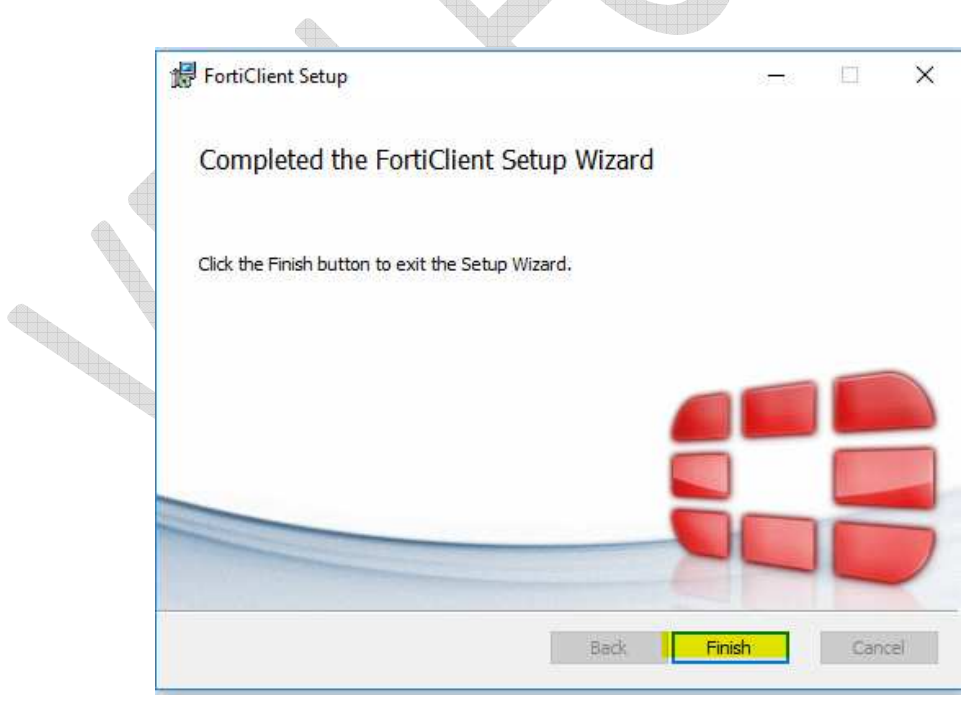

*Figura 11 Culminación Satisfactoria de Instalación* 

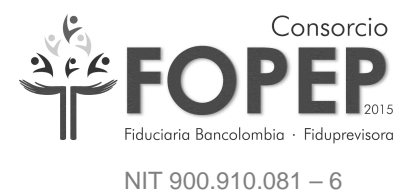

#### **5. CONFIGURACION DE VPN FOPEP CLIENTE**

5.1. Damos Doble Clic en el acceso directo "FortiClient", el cual luego de la instalación se encuentra en el escritorio del Equipo (Figura 12).

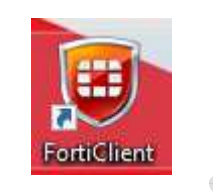

*Figura 12 Icono de VPN FortiClient* 

5.2. Se da Clic en "Ajustes de Desbloqueo" y lo que ocasiona dicha opción es habilitar el campo "Restaurar" (Figura 13):

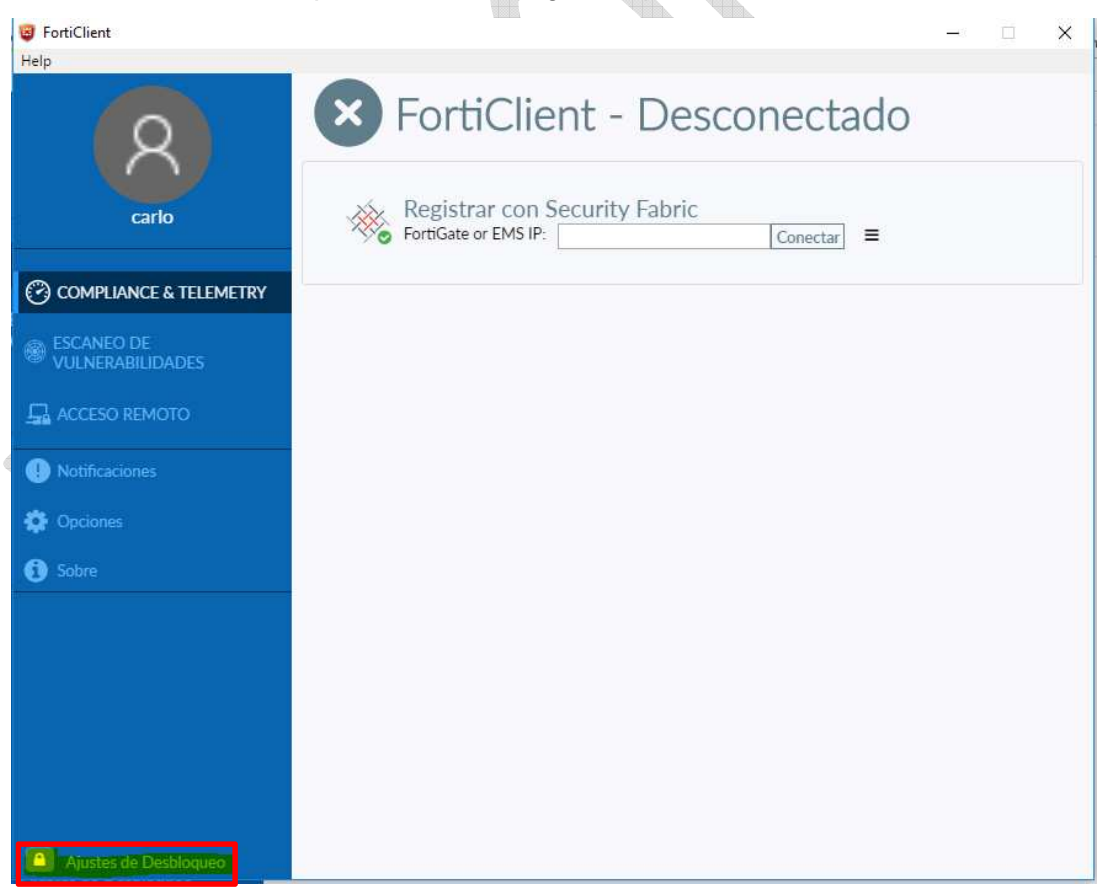

#### *Figura 13 Consola Principal FortiClient*

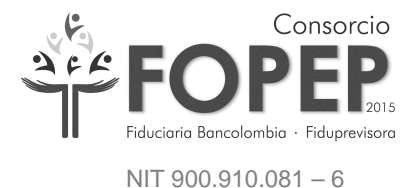

5.3. Una vez dado clic en la opción "Ajustes de Desbloqueo" se dará clic en el campo "Opciones" (Figura 14).

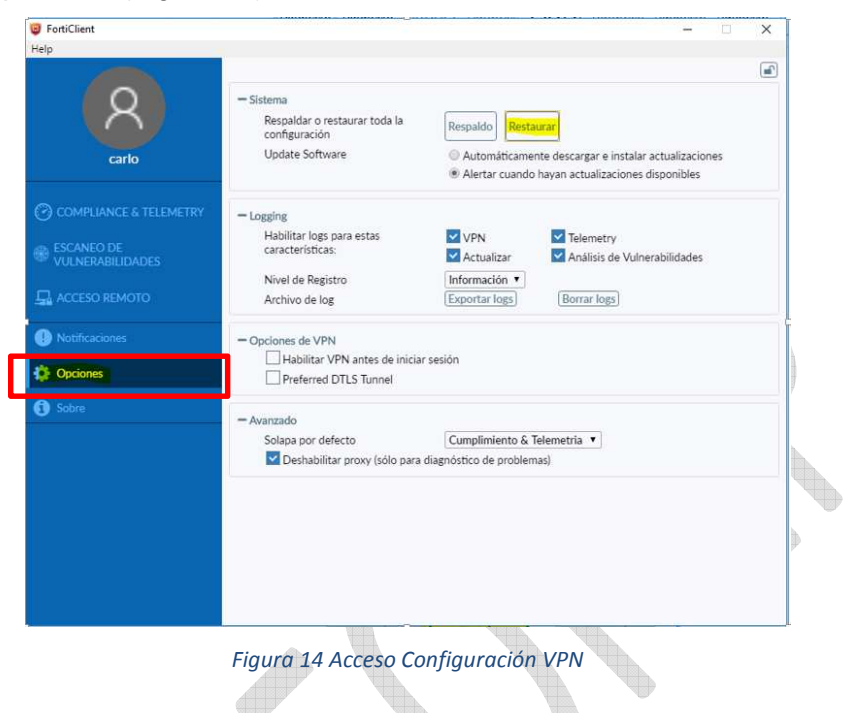

5.4. Clic en el botón restaurar "Restaurar" (Figura 15):

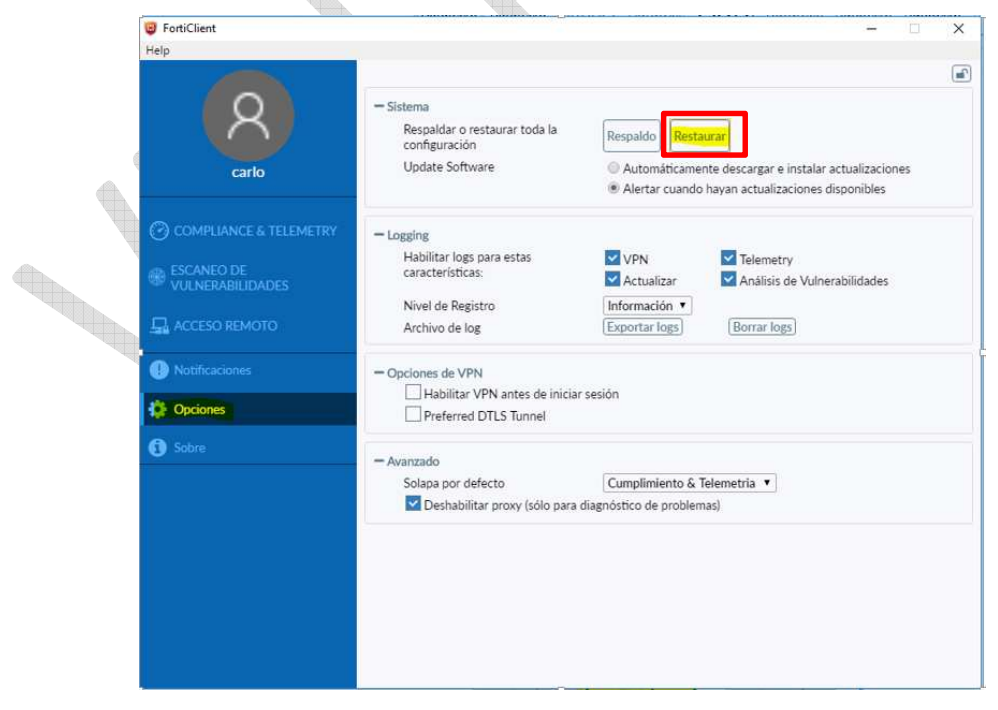

*Figura 15 Pantalla Principal de Configuración VPN*

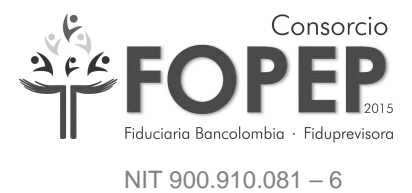

5.5. Se selecciona la ruta donde se encuentra el archivo Portal\_Terceros.conf el cual fue proporcionado a la entidad en el correo electrónico que contiene la clave de VPN y posteriormente se da clic en el botón "Aceptar" (Figura 16 - 17).

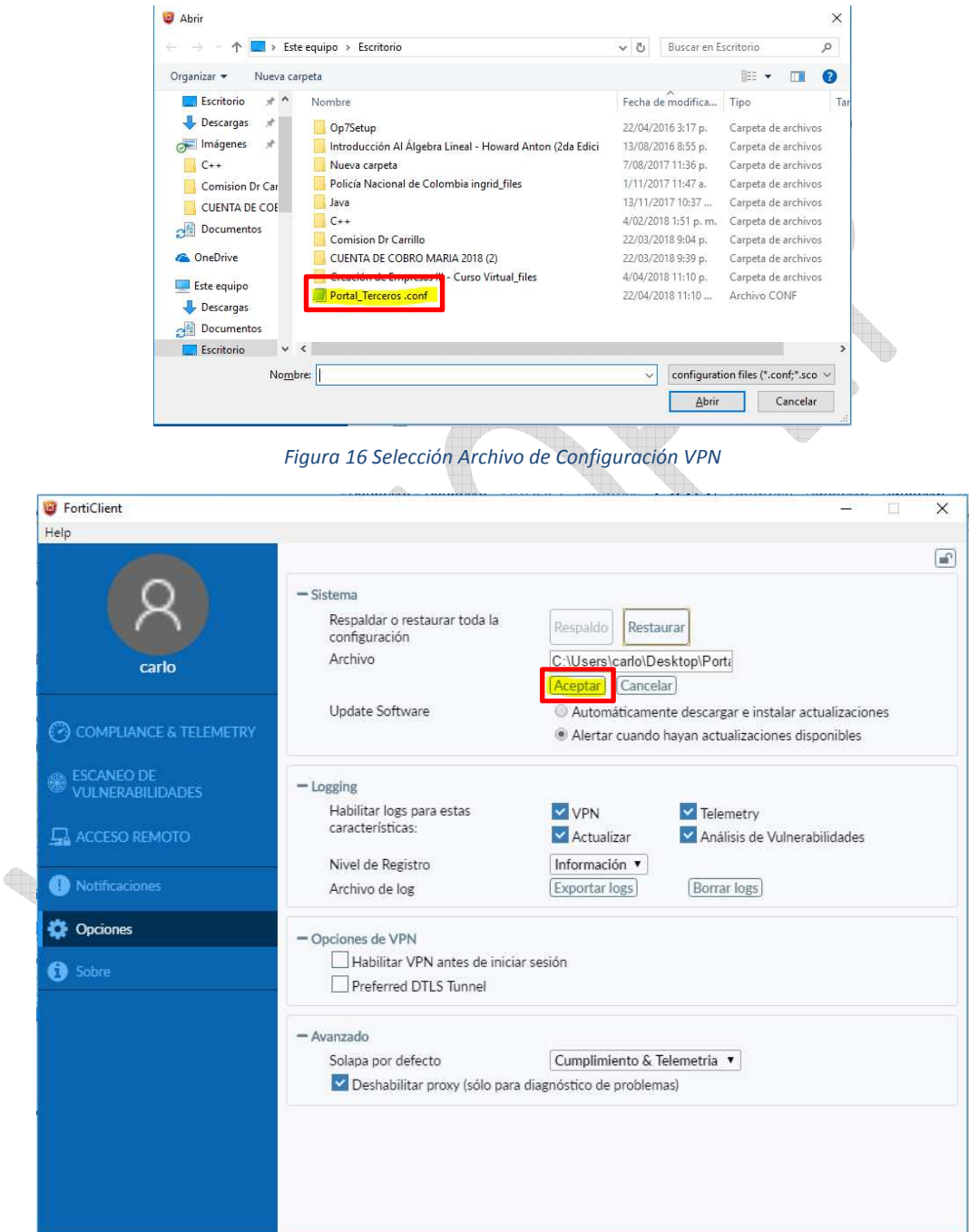

*Figura 17 Aprobación Selección Archivo de Configuración VPN*

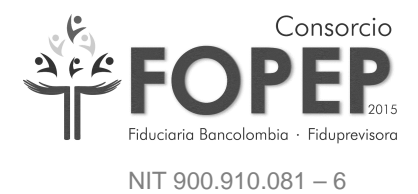

5.6. Aparecerá la siguiente ventana en la cual es necesario dar clic en el botón "Aceptar" (Figura 18).

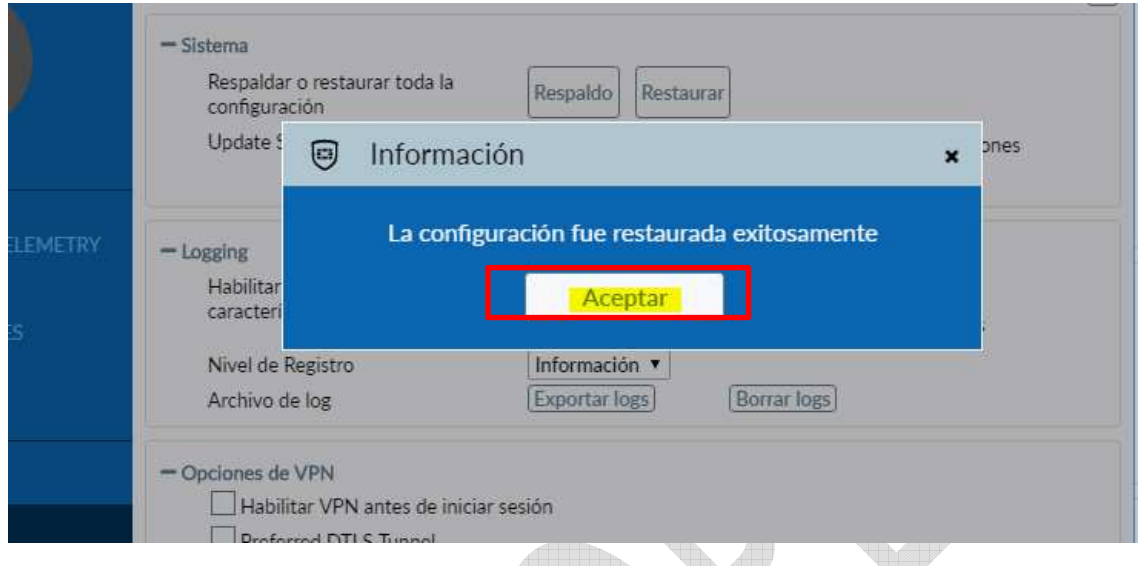

*Figura 18 Confirmación Correcta de Archivo de Configuración.*

5.7. Luego de dar clic en "Aceptar" en la pantalla anterior (figura 16), se deberá cerrar la plataforma y volver abrirla para que la configuración finalice, posterior a lo mencionado aparecerá la siguiente pantalla (Figura 19):

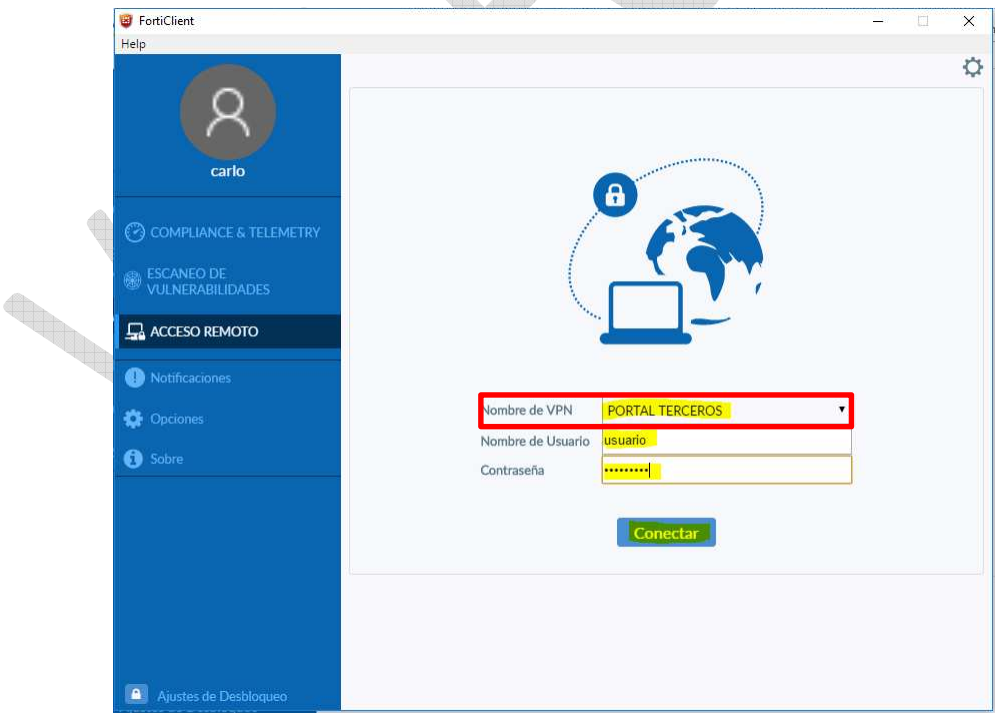

*Figura 19 Pantalla Acceso Credenciales VPN* 

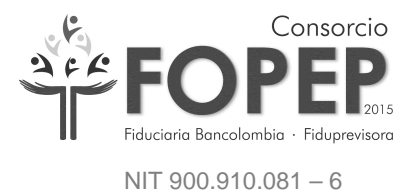

5.8. Se deberá digitar el usuario y la contraseña proporcionada a la entidad y dar Clic en el botón "Conectar" (Figura 20):

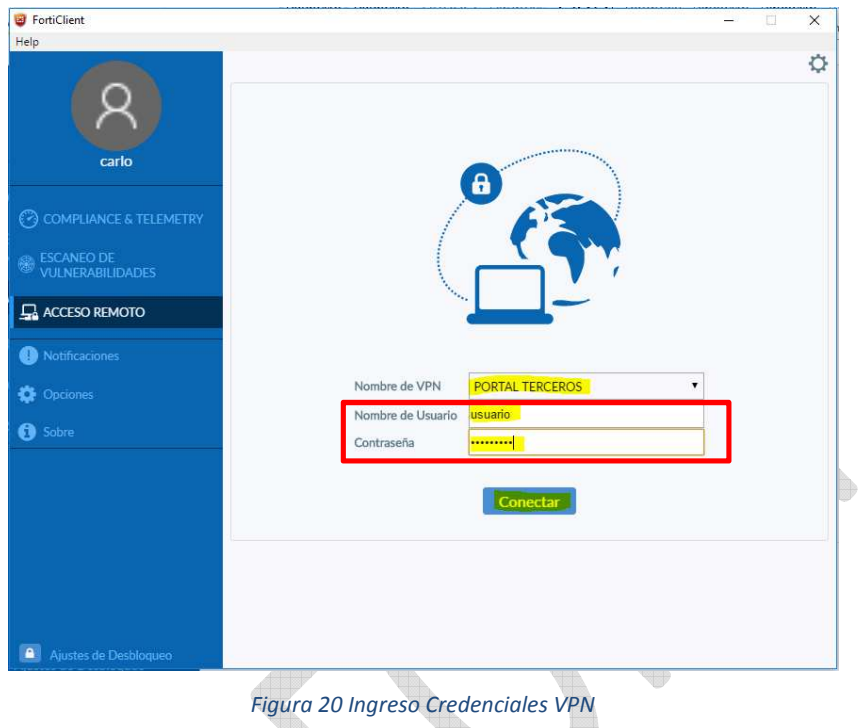

5.9. Aparecerá un mensaje de confirmación de conexión segura, donde se debe dar Clic en el botón "Sí" (Figura 21):

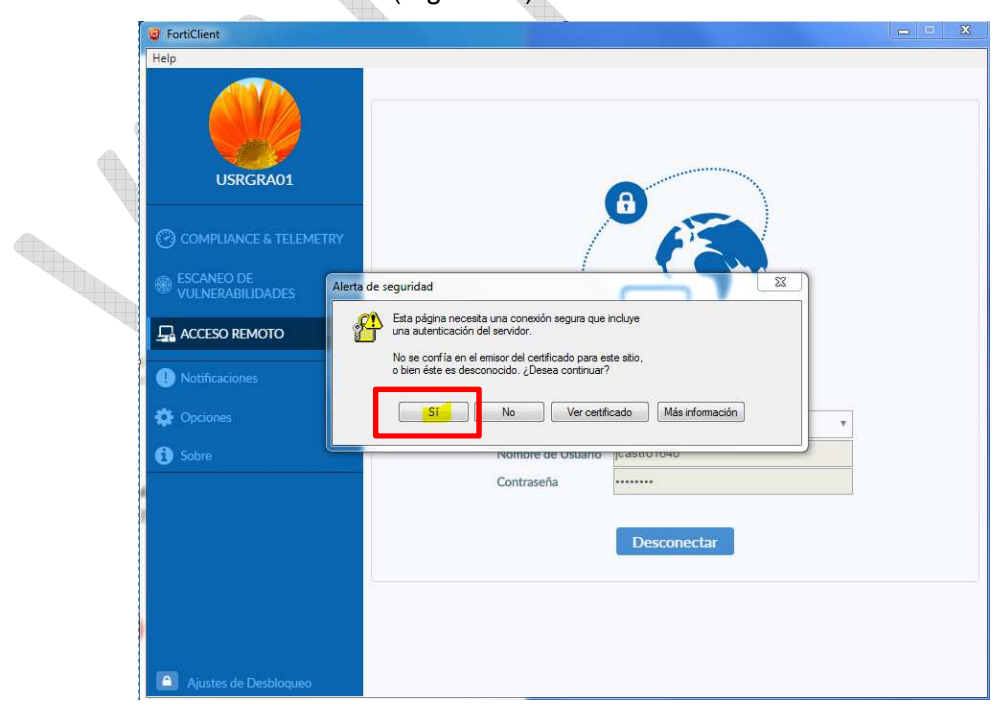

*Figura 21 Confirmación de Conexión Segura* 

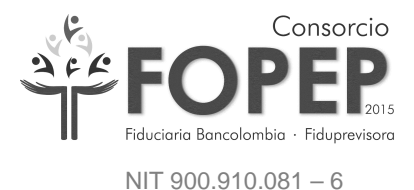

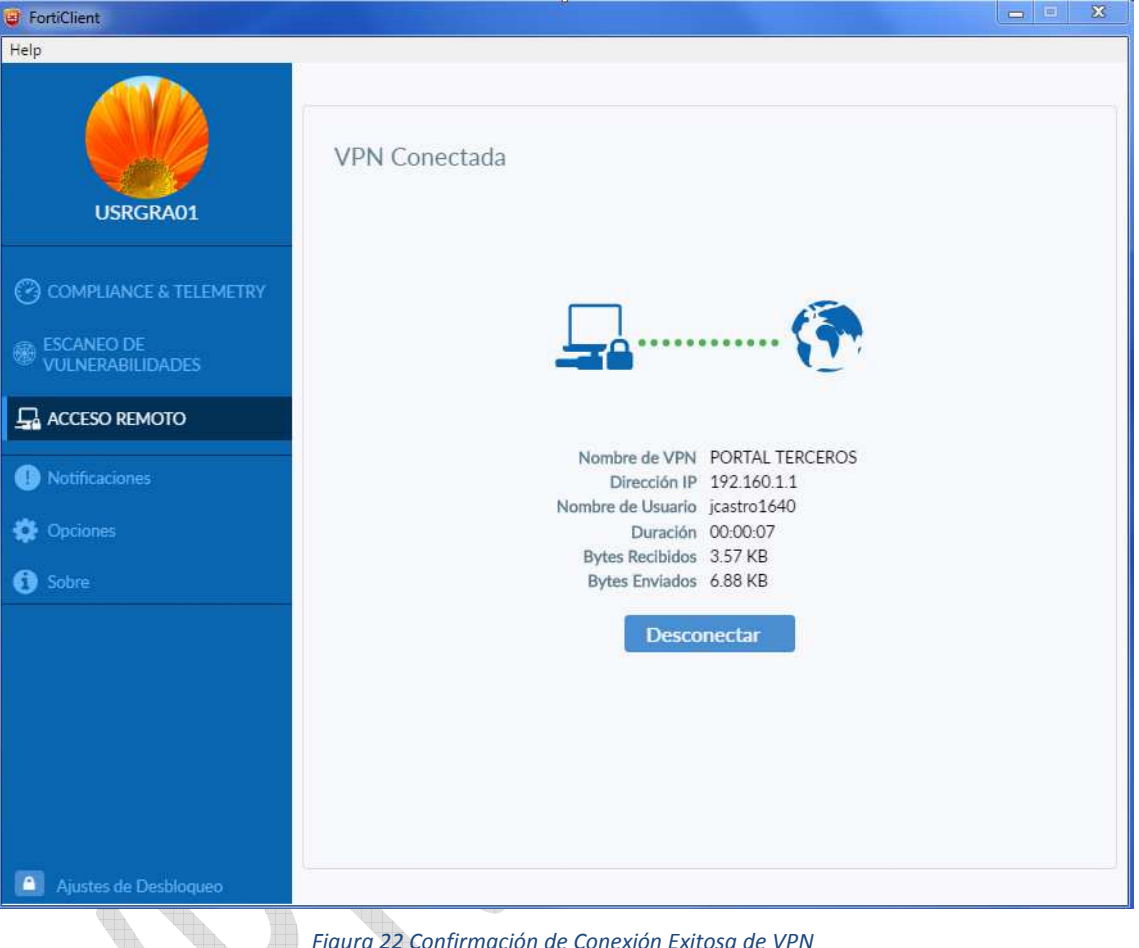

5.10. En este momento la VPN se encuentra conectada correctamente (Figura 22):

- *Figura 22 Confirmación de Conexión Exitosa de VPN*
- Luego de instalar y conectar correctamente la VPN, la entidad debe remitir un correo electrónico a kneira@fopep.gov.co, esanchef@fopep.gov.co, grabacion1@fopep.gov.co y grabación5@fopep.gov.co, solicitando la generación del usuario y contraseña para acceder al Portal Terceros.

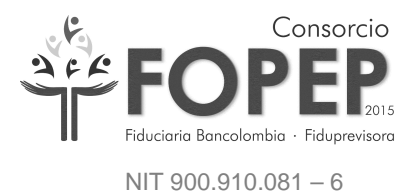

### **6. INGRESO AL PORTAL DE TERCEROS**

Ingrese al navegador de internet a la siguiente dirección (url) https://libranzas.fopep.gov.co

para ingresar al Portal de Terceros (Figura 21).

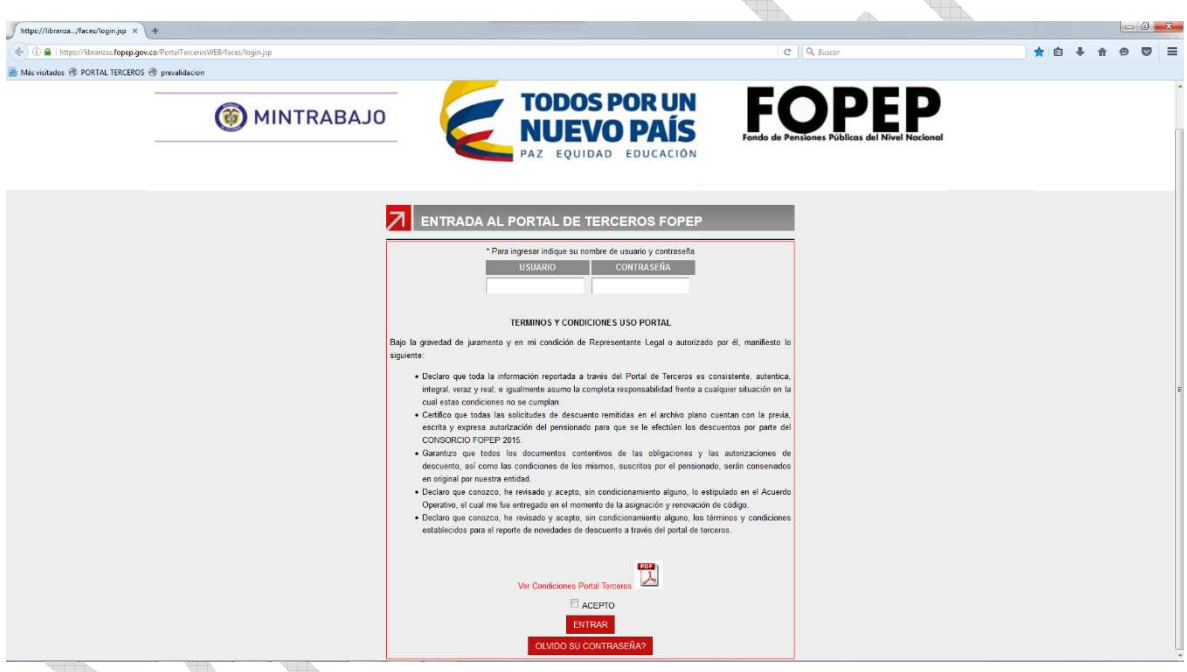

*Figura 23 Login Portal Terceros* 

En esta pantalla debe digitar el usuario y la contraseña suministrada a través de correo electrónico, recuerde que la entidad utilizará dos contraseñas, una para la conexión a la VPN y otra para acceder al Portal Terceros.